#### Algodoo

Al llarg de les tasques que has realitzat sobre engranatges has vist diferents mecanismes en moviment, ja sigui en vídeos o animacions.

Existeixen diversos programes per a realitzar animacións de mecanismes però la seva complexitat i de funcionament obliga a invertir moltes hores. Per sort hi ha un que és especialment indicat per repreentar la majoria de màquines simples i mecanismes estudiats d'una manera força senzilla. S'anomena Algodoo i és un simulador 2D on es tenen en compte els paràmetres físics com són la gravetat, fricció,...

Podem realitzar la descarrega des de el següent enllac: [Algodoo](http://www.algodoo.com/download/)

La instal.lació és directe des de Windows o Mac però si voleu instal.lar-ho a Ubuntu podeu mirar el següent enllaç: [Ubuntu Algodoo](http://linuxg.net/how-to-install-algodoo-on-ubuntu-13-04-12-10-12-04-and-linux-mint-15-14-13/)

# Pràctica 0: Introducció

Al obrir per primer cop Algodoo veurem el nostre entorn de treball tal com mostra la imatge següent:

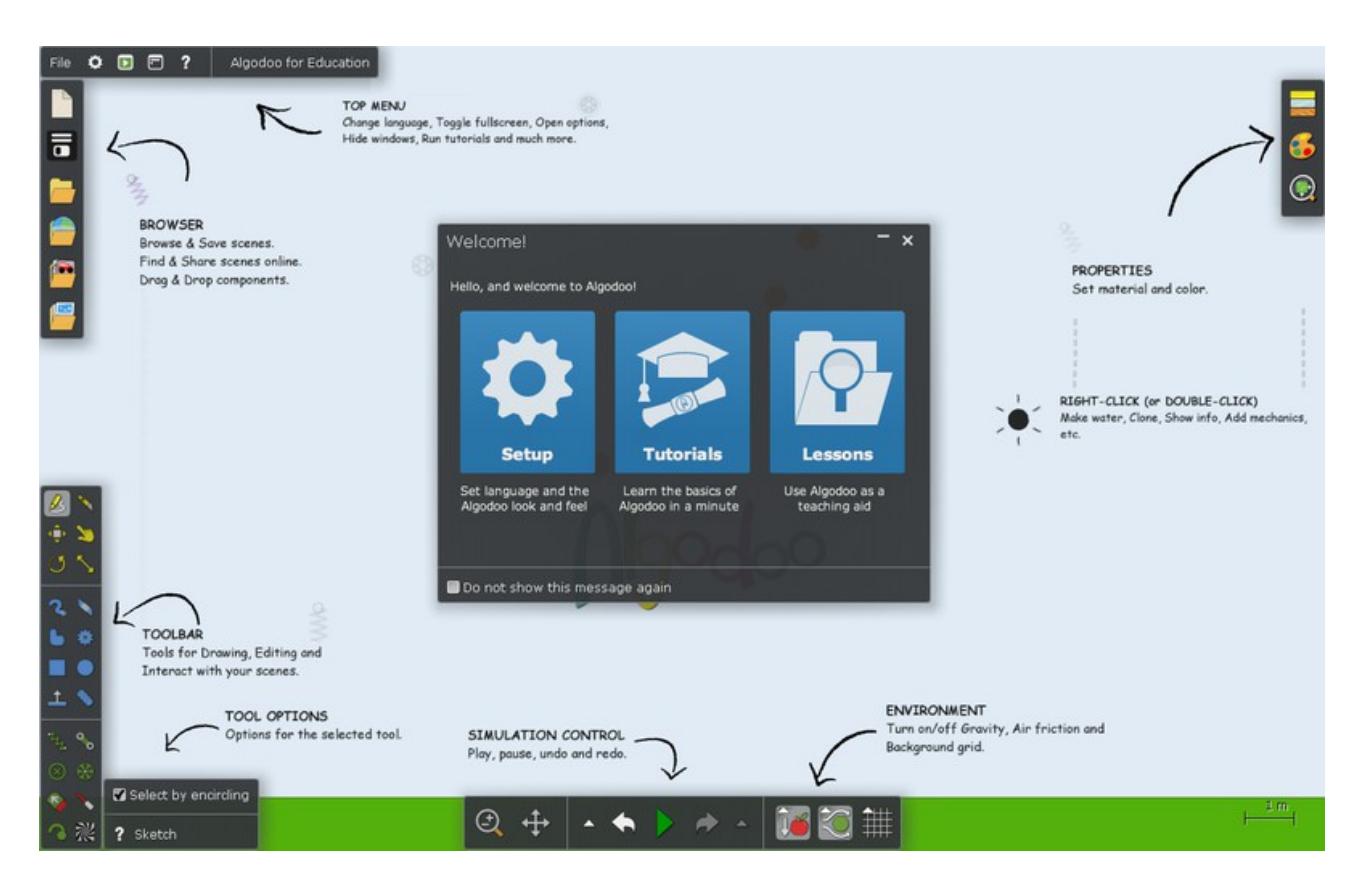

En la part central de la finestra en el diàleg de benvinguda podem seguir les instruccions per a canviar d'idioma.

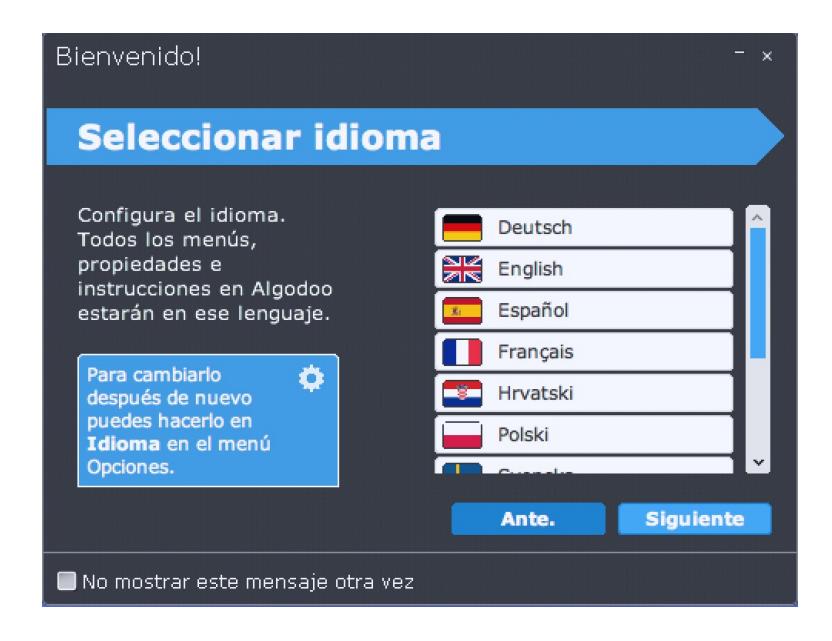

Si volem realitzar canvis posteriors en les opcions del programa podem accedir a la part superior esquerra.

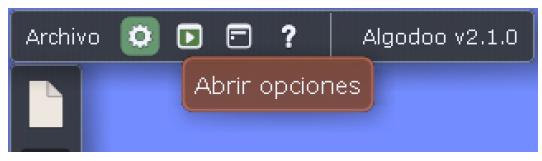

Pots realitzar un tutorial per tal de familiartizar-te amb les eines del programa però recorda que quan desplaces el ratolí sobre una eina el programa t'indicarà la seva funció.

Aquí tens algunes de les funcions bàsiques:

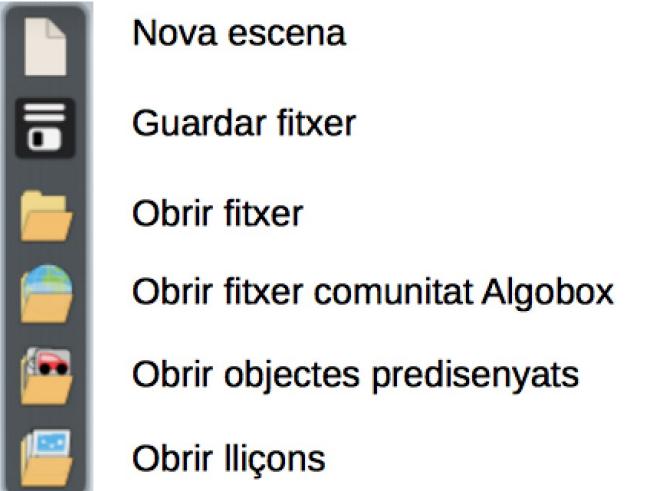

Si necesites més informació aquí tens un manual dels diferents menus del programa: [manual](http://recitmst.qc.ca/algodoo/wp-content/uploads/2013/02/TutorieldebaseAlgodoo.pdf)

## Pràctica 1: Tren d'engranatges

Per realitzar la pràctica pots seguir aquest [vídeo tutorial](http://vimeopro.com/aimsed/algodoo-tutorials/video/95527894) o els passos que detallem a continuació:

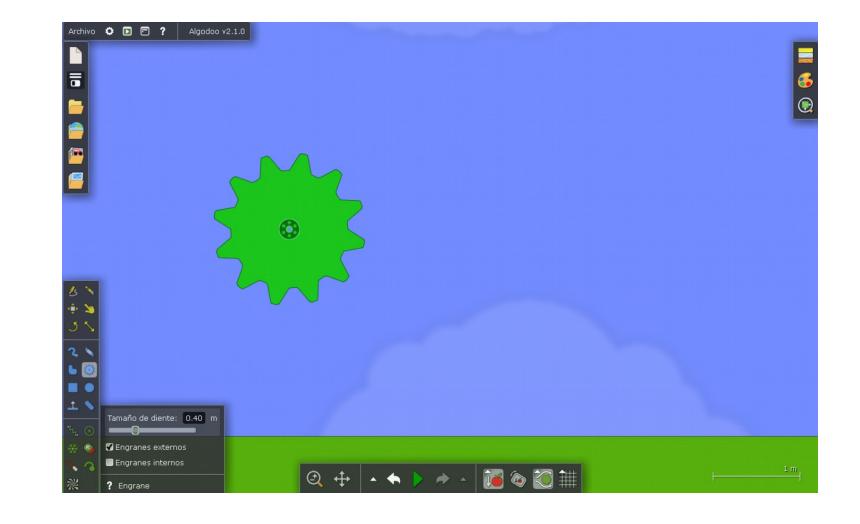

1.- Crear un engranatge de 12 dents amb el menú lateral esquerra.

2.- Podem comprovar el seu moviment pintjant play a la simulació i seleccionant arrossegar a la barra d'eines esquerra i arrossegar l'engranatge.

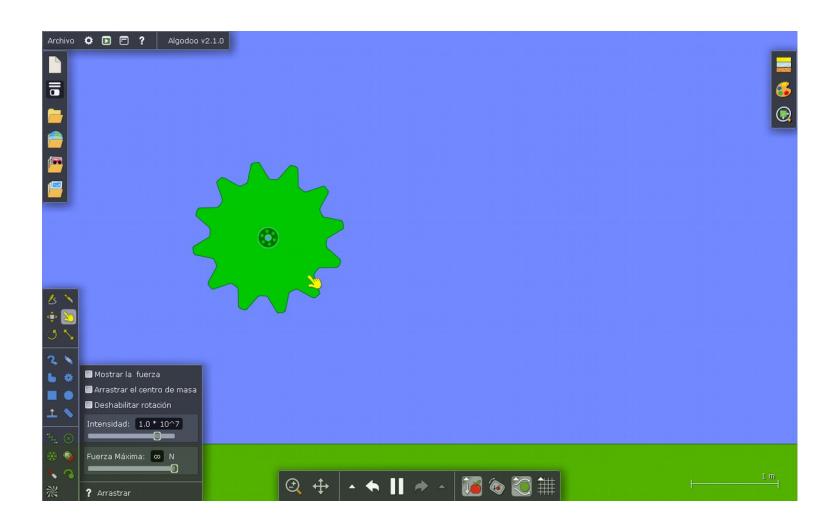

3.- Crear un segon engranatge de 7 dents i ajustar amb el primer engranatge amb l'eina moure. Executar la simulacói per veure que els dos engranatges es mouen.

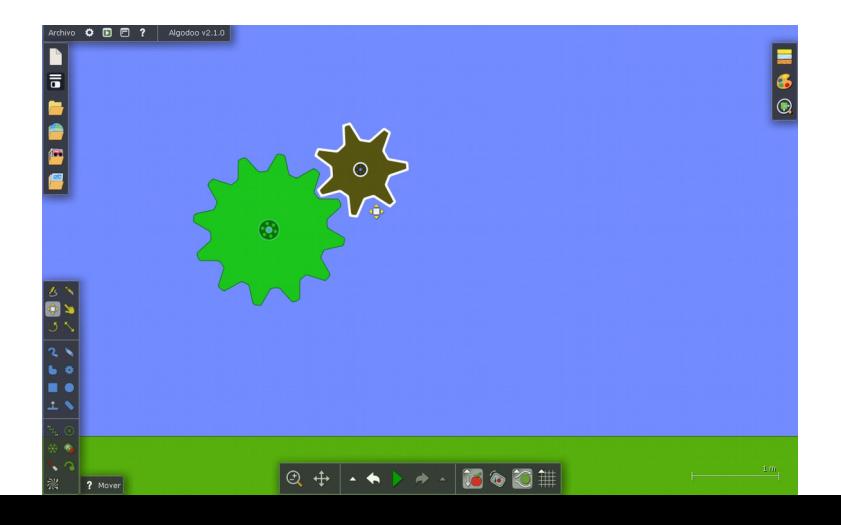

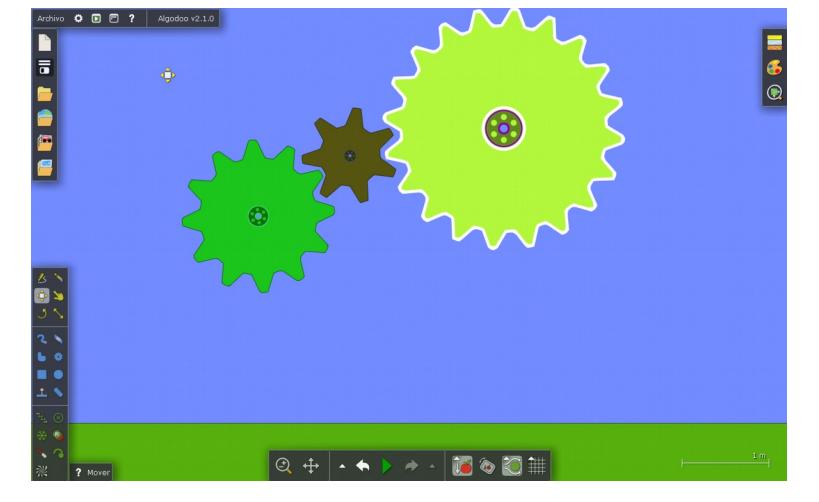

4.- Dibuixar un tercer engranatge de 20 dents i ajustar al costat del segón engranatge.

5.- Comprovar el moviment amb la simulació. Té força per desplaçar el tren d'engranatges? Possiblement veuràs que no es mouen, i això és per que cal assignar quina serà la roda motriu. Per fer-ho fem doble clic sobre el primer engranatge i dins el menú desplegable seleccionem eixos i marquem la casella motor. Comprova de nou la simulació.

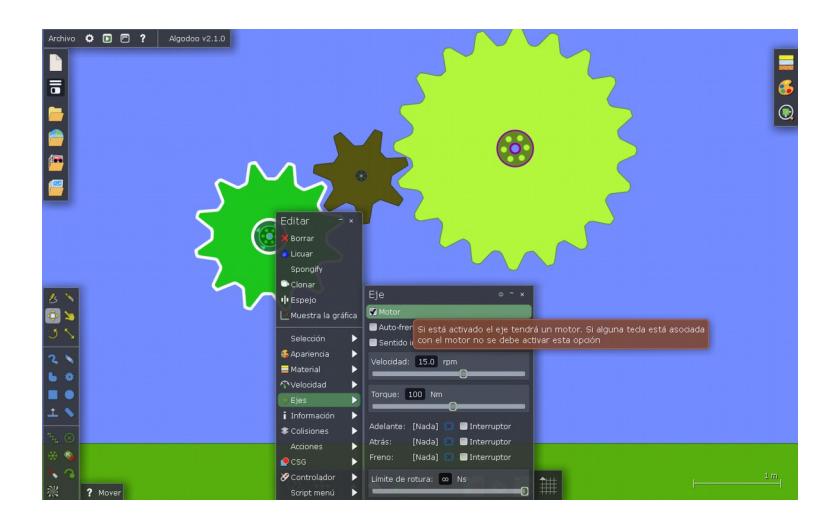

6.- Desa la pràctica com a nomcognom\_p1.phz.

1.- Obrir una escena de Algodoo i dibuixar dos circumferències de radi 1m.

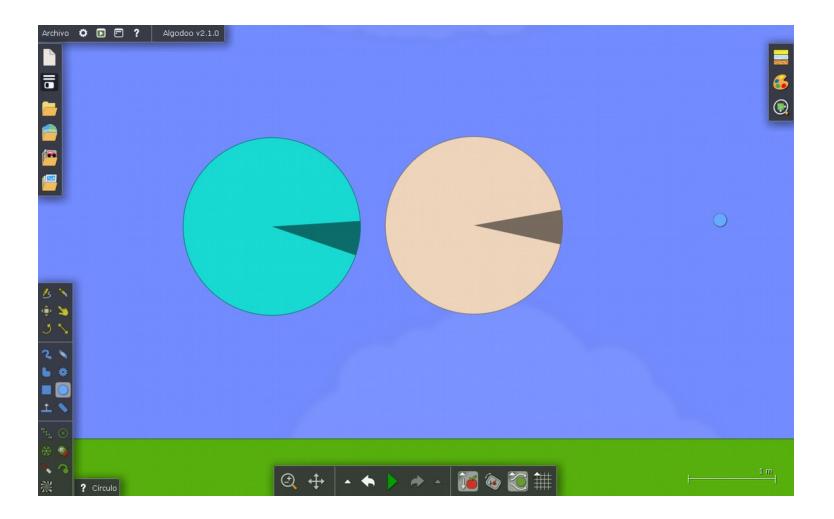

2.- Dibuixar una corda al voltant de les dues circumferències amb l'eina cadena de la barra d'eines. Dibuixeu una corda ample ja que posteriorment ajustarem la seva posició.

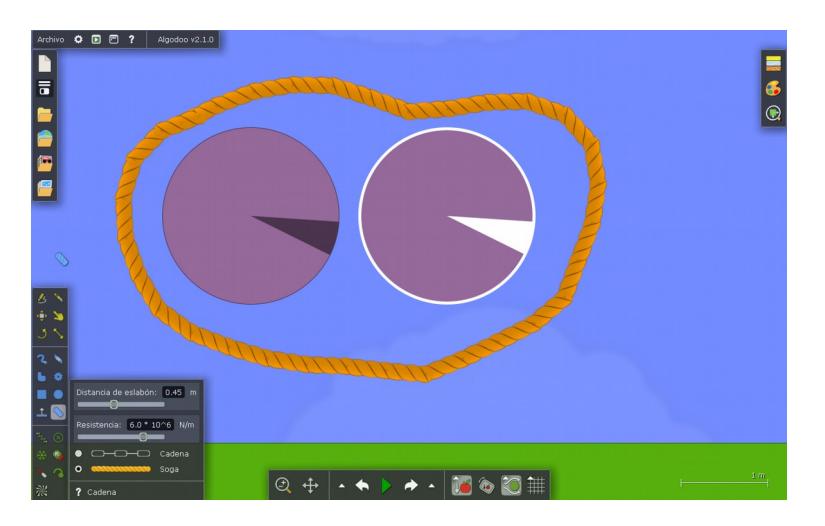

3. Assignar un eix a cadascuna de les circumferències per tal que puguin tenir rotació quan realitzem la simulació i tal com has fet a la pràctica anterior, marca la casella motor per tal de convertir una de les circumfeències en motriu.

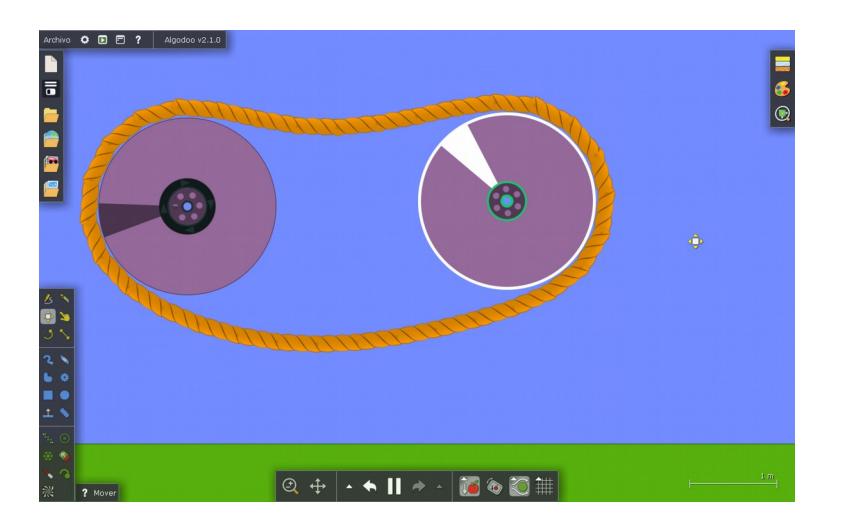

Executar l'animació i moure les circumferències per tal de tensar la corda. Vigila per que si la tenses massa no es mourà res !

5.- Si la roda no té prou força per desplaçar la corda hauràs d'augmentar el torque de la roda motriu.

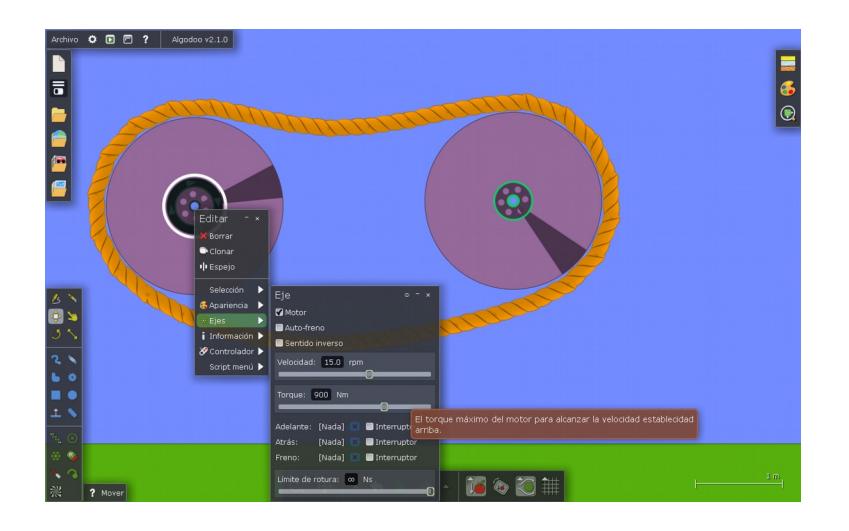

6.- Desa la pràctica com a nomcognom\_p2.phz.

## Pràctica 3: Sistema Biela-Manovella

Per realitzar la pràctica pots seguir aquest [vídeo tutorial](https://www.youtube.com/watch?v=5W88miVUdUQ) o els passos que detallem a continuació:

1.- Obrir una nova escena i crear un cercle de radi 1m.

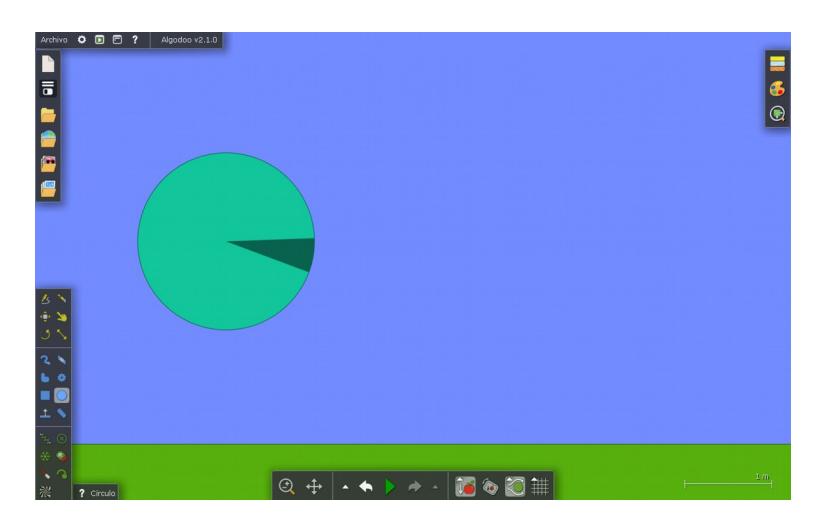

2.- Col.locar un eix sobre la roda i assignar com a roda motriu.

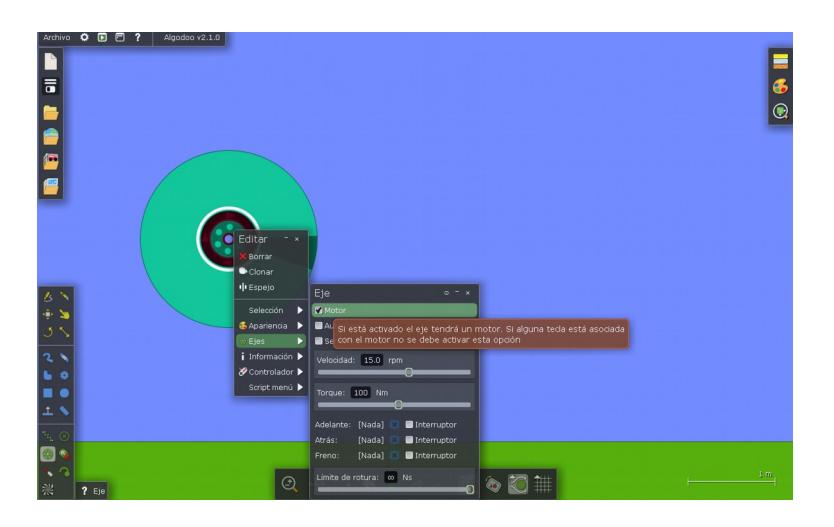

3.- Dibuixar un rectangle de 0,1m d'ample per 2m de llarg i situar una circumferència al seu extrem de radi 0,2m. Fusionar els dos elements fent doble click sobre la circumferència al menú CSG – Añadir.

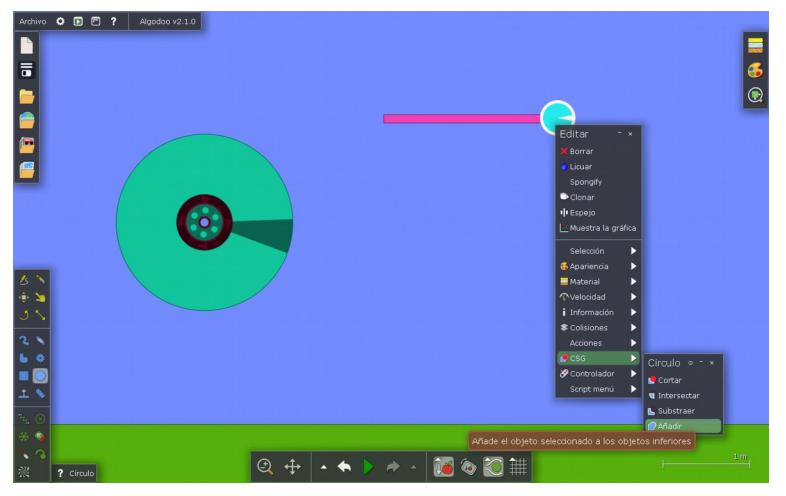

4.- Repetir el procés a l'altre extrem del rectangle.

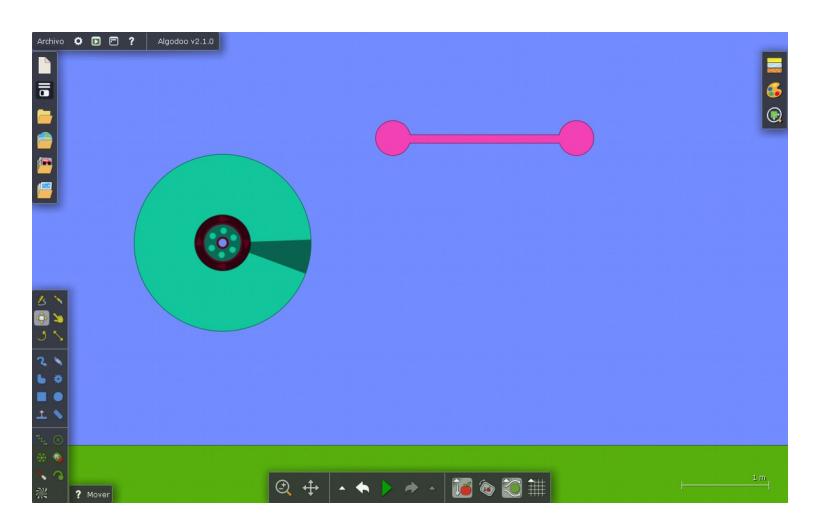

5.- Girar la peça creada 90º i situar-la sobre la roda motriu tal com indica la figura següent.

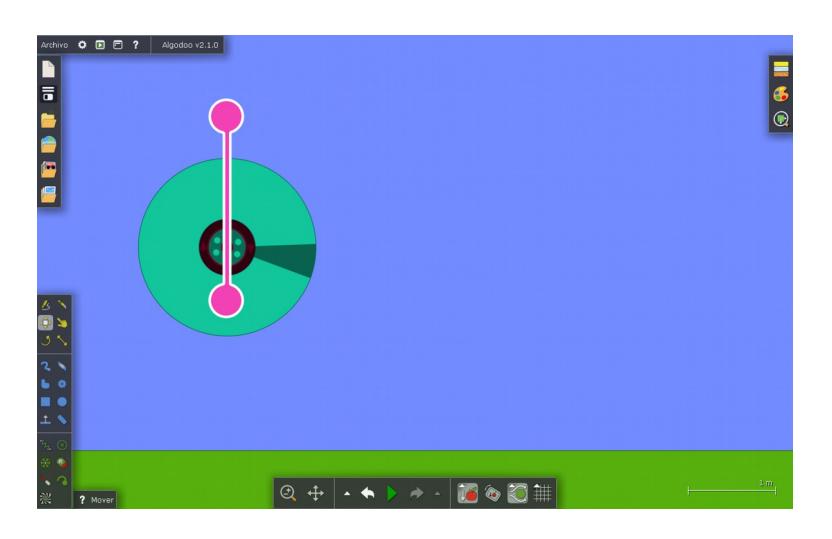

6.- Col.locar un eix sobre la part inferior de la figura que fa la funció de biela.

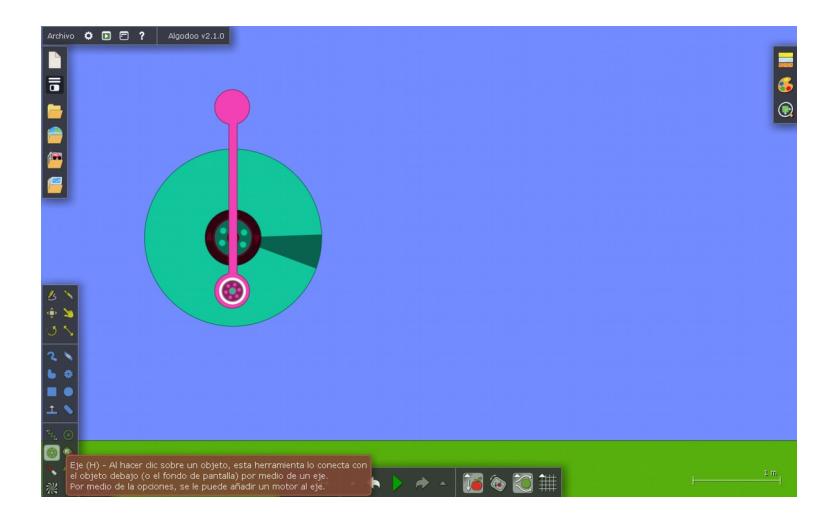

7.- Dibuixar dos rectangles a la part superior. Pots crear un rectangle i utilitzar l'eina clonar fent doble clic sobre el rectangle.

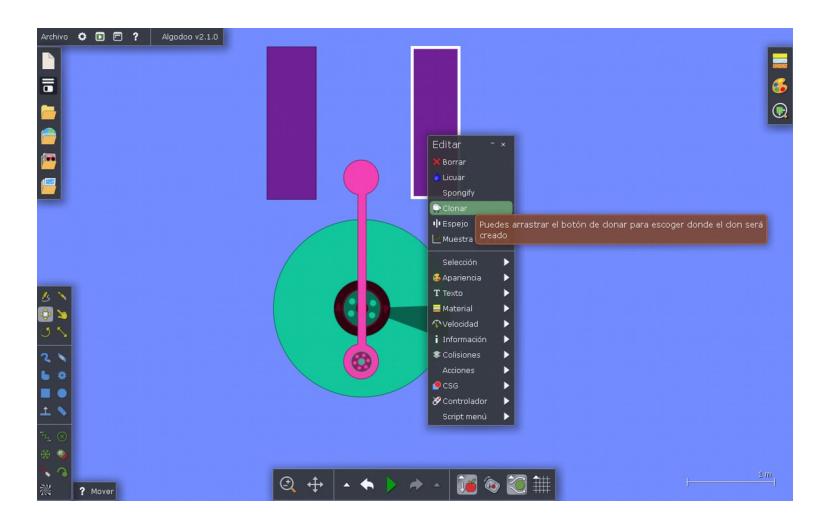

8.- Crear un rectangle que encaixi entre els dos rectangles anteriors i portar al fons per tal de poder veure en primer pla la biela.

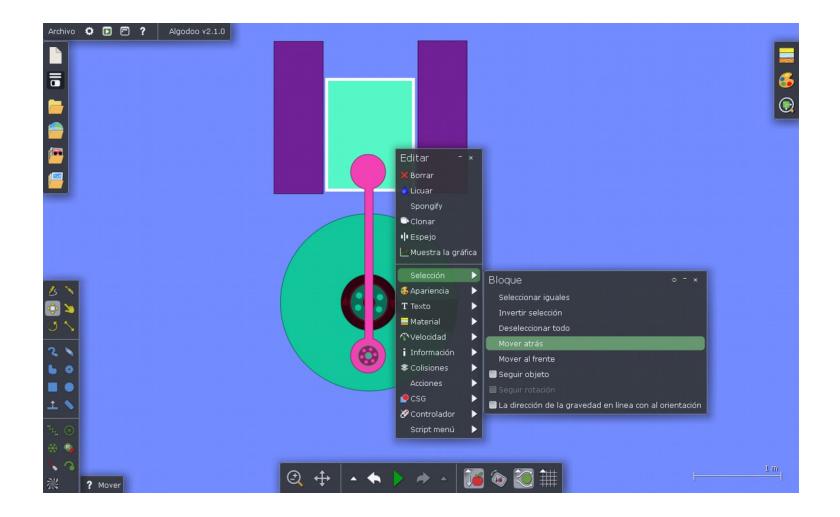

9.- Crear un eix a la part superior de la biela i fixar els dos rectangles per a que no tinguin desplaçament en la simulació amb l'eina fijar. Executar l'animació per comprovar el moviment.

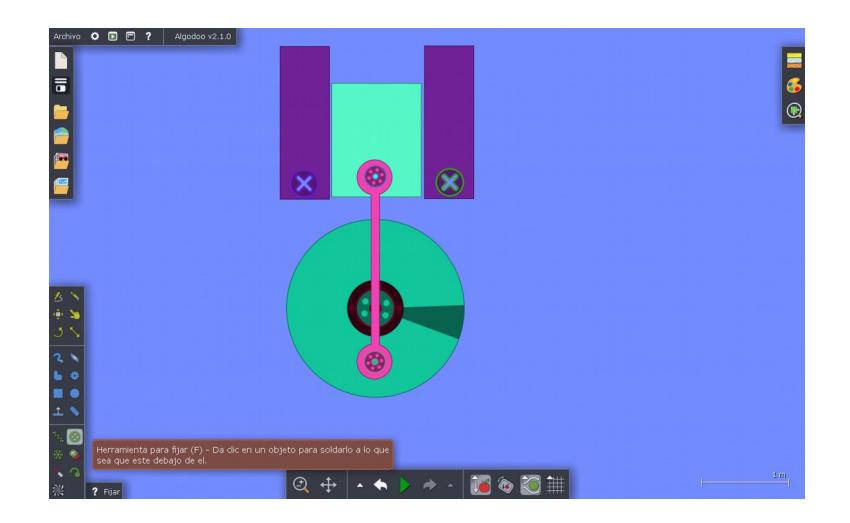

10.- Si el sistema no té prou força caldrà assignar més torque dins el menú de l'eix de la roda principal.

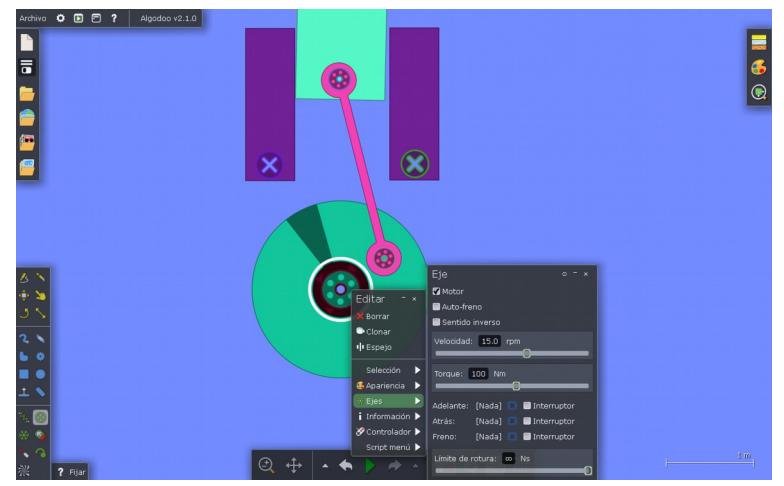

11.- Desa la pràctica com a nomcognom\_p3.phz.

## Pràctica 4: Lleva

1.- Crea una nova escena amb Algodoo i dibuixa dos cercles de la mateixa mida.

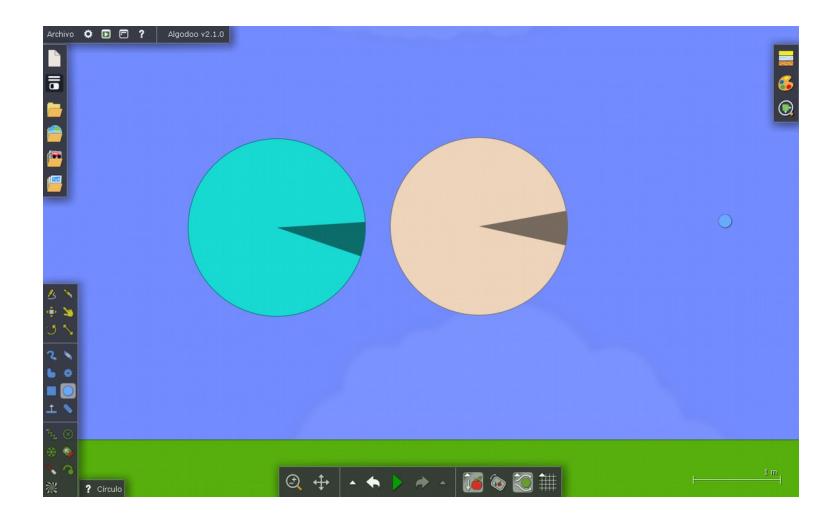

2.- Deforma verticalment el cercle de la esquerra amb l'eina escalar i amb l'eina ganivet talla per la meitat la figura. Pots presionar la tecla majuscules mentre realitzes el tall per a que sigui completament horitzontal.

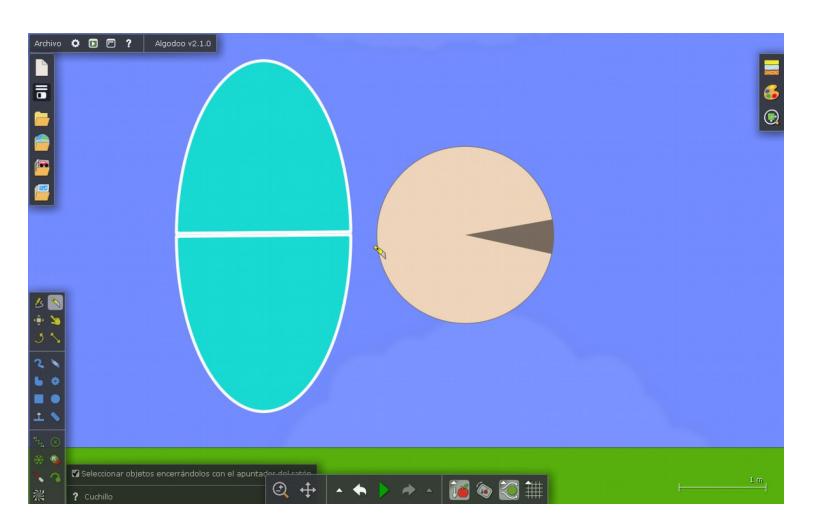

3.- Elimina la part inferior de la figura tallada i desplaça el cercle a la seva posició. Fusiona les dues peces. Recorda que un cop fusionades cal eliminar la que queda a sobre per veure el resultat.

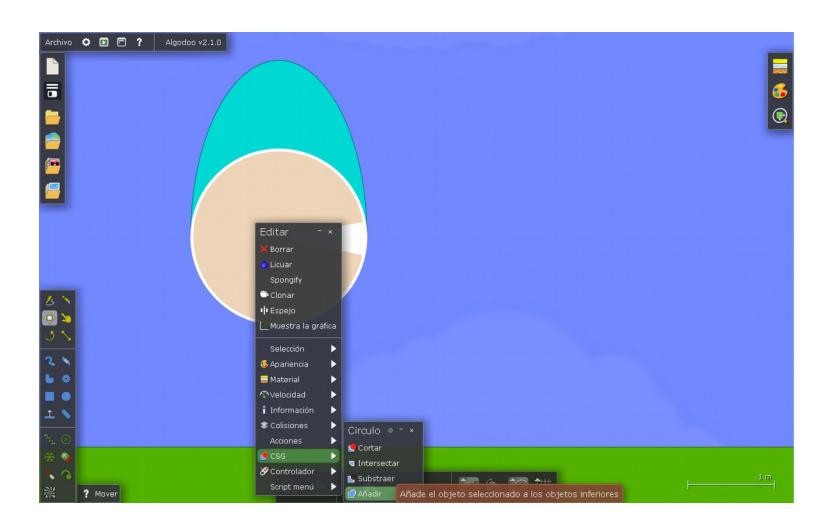

4.- Segueix els mateixos passos que a la pràctica anterior a partir del pas 7 per realitzar els rectangles, fixar-los i assignar l'eixa a la lleva.

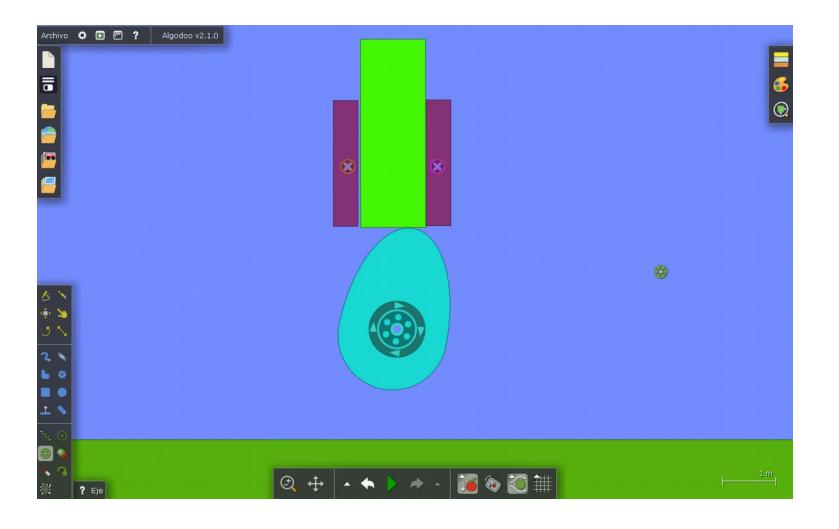

5.- Recorda que si el sistema no té prou força caldrà assignar més torque dins el menú de l'eix de la roda principal.

6.-Desa la pràctica com a nomcognom\_p4.phz.